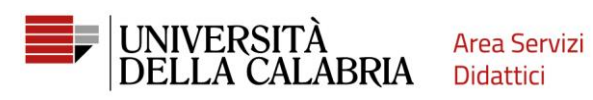

# **GUIDA ALLA REGISTRAZIONE SU ESSE3**

Vai su https://unical.esse3.cineca.it

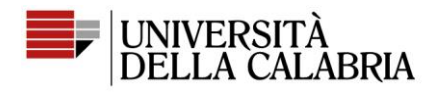

**Area Servizi** Didattici

# **REGISTRAZIONE**

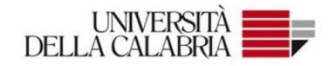

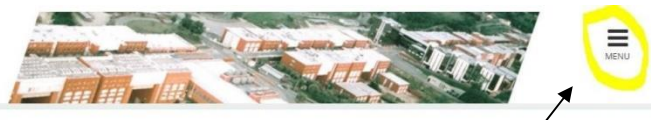

Clicca su Menu

### Portale dei Servizi Web ESSE3 dell'Università della Calabria

Questa pagina è il punto di partenza per accedere ai Servizi Web Esse3 dell'Università della Calabria

Si prega di utilizzare le funzioni indicate nel menù di sinistra per accedere al servizio desiderato.

Come accedere al Portale dei Servizi Web ESSE3:

Studenti: usare come nome utente il codice fiscale in maiuscolo oppure in minuscolo e come password quella utilizzata per accedere ai servizi di ateneo (Wifi, ecc.).

Usa il link 'Password dimenticata' sulla sinistra se hai dimenticato le credenziali di accesso.

Avviso per studenti iscritti a CdS triennali, magistrali e magistrali a ciclo unico

Le richieste a servizididattici@unical.it devono essere inviate dal proprio account di posta istituzionale (codicefiscale@studenti.unical.it).

Le mail provenienti da indirizzi non istituzionali avranno priorità più bassa, riceveranno solo risposte di tipo generico e non potranno dar luogo ad alcun intervento sui dati presenti su ESSE3.

Docenti: usare come credenziali di accesso quelle del servizio SOLDI specificando la propria matricola dipendente senza zeri iniziali. Per gestire la tua password, usa il sistema SOLDI.

 $\overline{\mathbf{x}}$ eng ita spa 1997 Area Riservata Registrazione Login Password dimenticata Clicca su Registrazione Guida  $\overline{\phantom{a}}$  $\overline{\phantom{a}}$ accedere ai servizi di ateneo (Wifi, ecc.). Informazioni Ateneo  $\overline{\phantom{0}}$ iti.unical.it). votranno dar luogo ad alcun intervento sui dati presenti su ES! i iniziali. Per gestire la tua password, usa il sistema SOLDI.

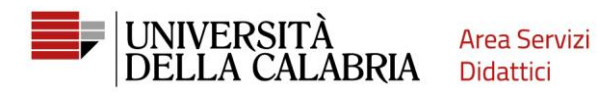

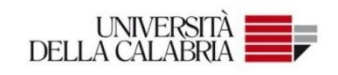

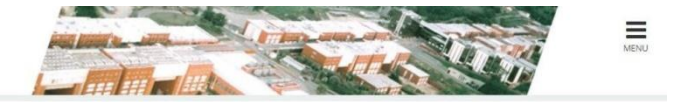

### Registrazione Web

Attraverso le pagine seguenti potrai procedere con la registrazione al sito. Al termine ti saranno consegnati un nome utente e un codice di accesso che ti permetteranno di accedere al sistema per modificare i tuoi dati e<br>a

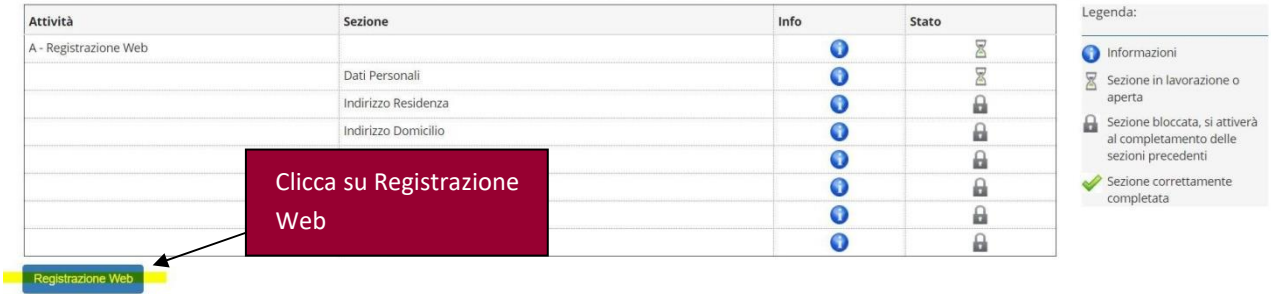

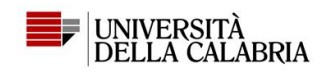

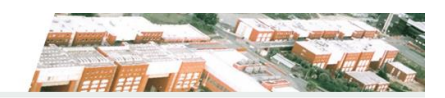

### 

#### Registrazione: Dati personali

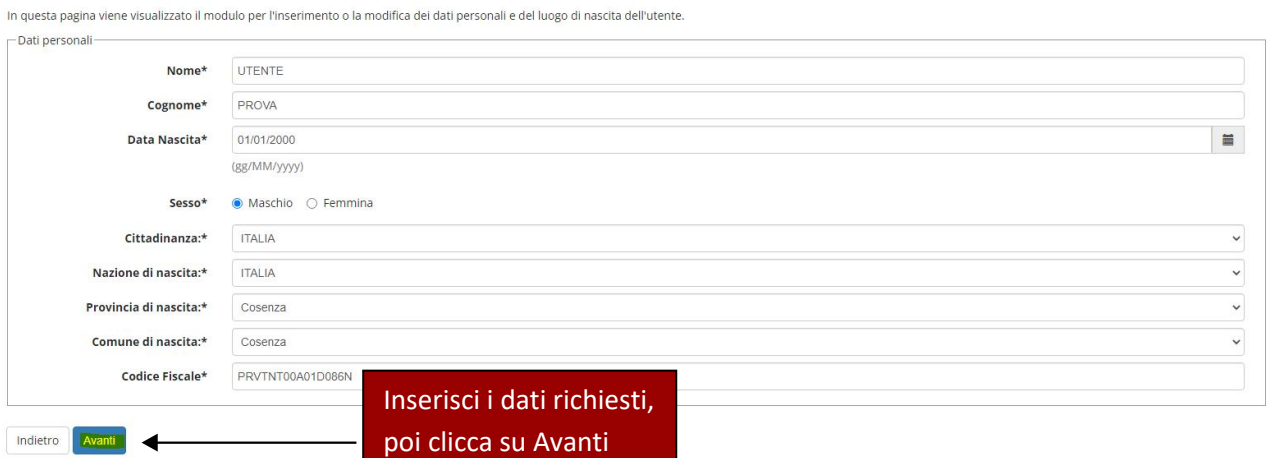

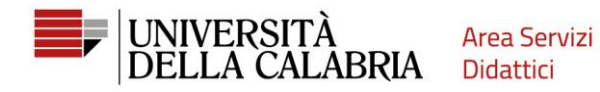

## **A** 1 2 3 4 - >

### Registrazione: Indirizzo di Residenza

In questa pagina viene visualizzato il modulo per l'inserimento o la modifica dell'indirizzo di Residenza dell'utente.

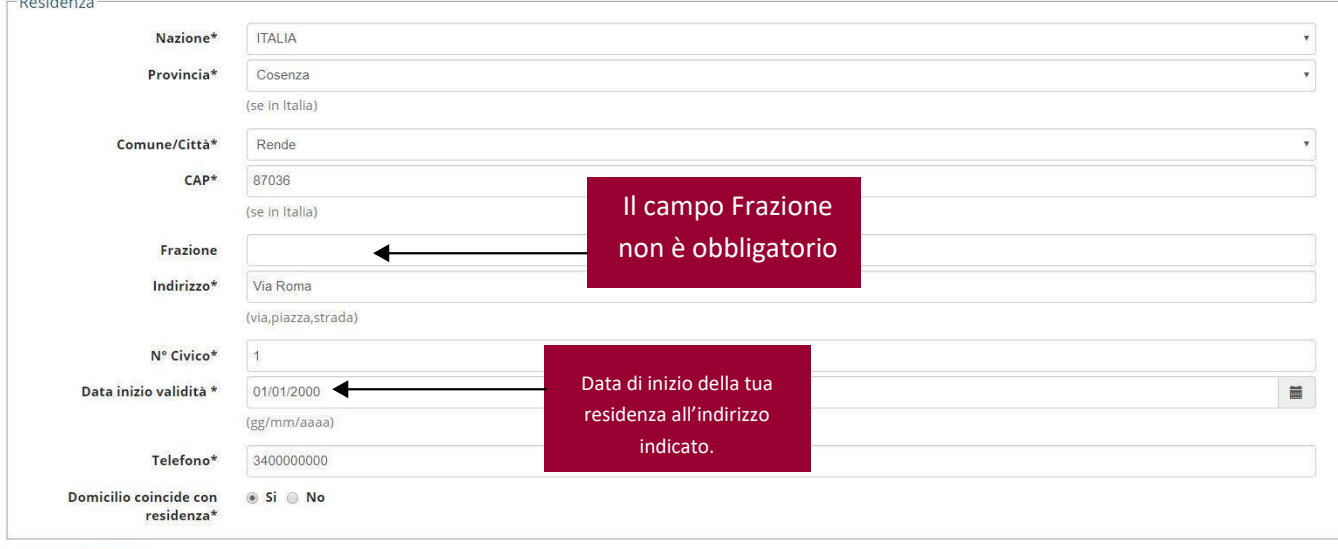

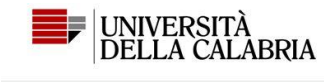

Indietro Avanti

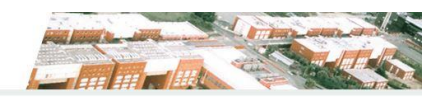

### $\begin{array}{|c|c|c|c|c|c|c|c|c|}\hline \multicolumn{3}{|c|}{\mathbb{H}} & \multicolumn{3}{|c|}{\mathbb{H}} & \multicolumn{3}{|c|}{\mathbb{H}} & \multicolumn{3}{|c|}{\mathbb{H}} & \multicolumn{3}{|c|}{\mathbb{H}} & \multicolumn{3}{|c|}{\mathbb{H}} & \multicolumn{3}{|c|}{\mathbb{H}} & \multicolumn{3}{|c|}{\mathbb{H}} & \multicolumn{3}{|c|}{\mathbb{H}} & \multicolumn{3}{|c|}{\mathbb{H}} & \multicolumn{3}{|c|}{\math$ Registrazione: Recapito

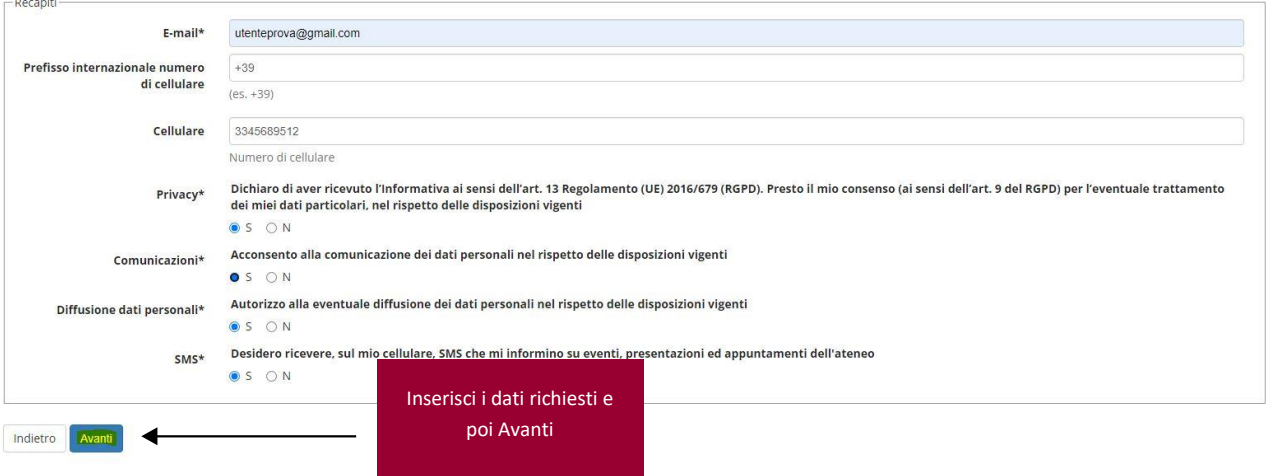

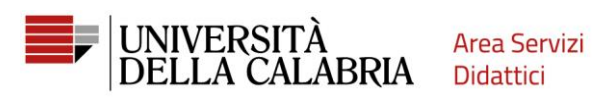

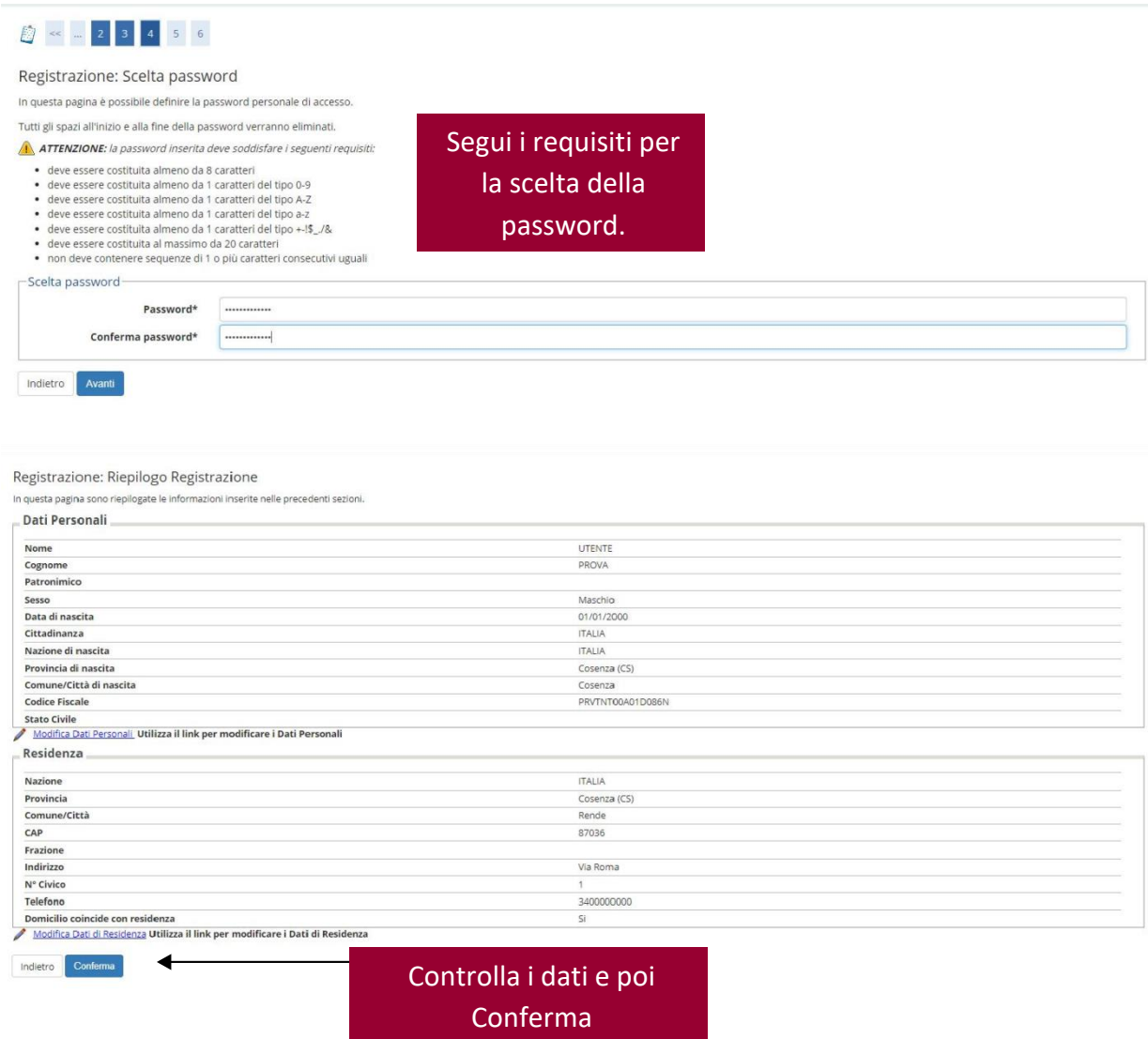

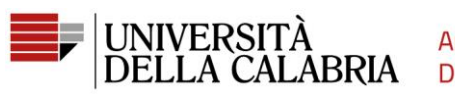

#### Registrazione: Registrazione Conclusa

rocedi con l'autenticazione **d** 

Sono state inserite correttamente tutte le informazioni richieste. Per entrare nella nuova Area Personale è necessario eseguire l'operazione di Login inserendo, quando richiesto, le chiavi d'accesso riportate sotto. Si con

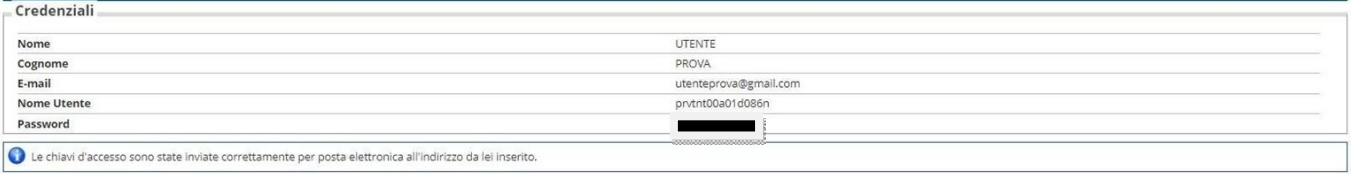

### La Registrazione è terminata.

Accedi al tuo account cliccando su Procedi con l'autenticazione